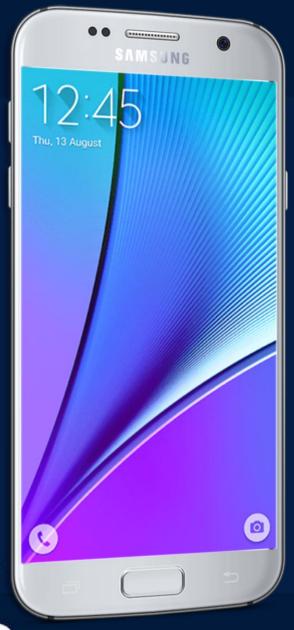

# MOBILE APPLICATION DEVELOPMENT

CIOPCID

By: AbuBakar Ubaid

#### WHAT IS ANDROID STUDIO?

- Android integrated development environment (IDE)
- Project and Activity templates
- Layout editor
- Testing tools
- Gradle-based build
- Log console and debugger
- Emulators

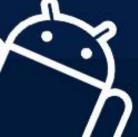

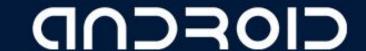

#### ANDROID STUDIO INTERFACE

- 1. Toolbar
- 2. Navigation bar
- 3. Project pane
- 4. Editor
- 5. Tabs for other panes

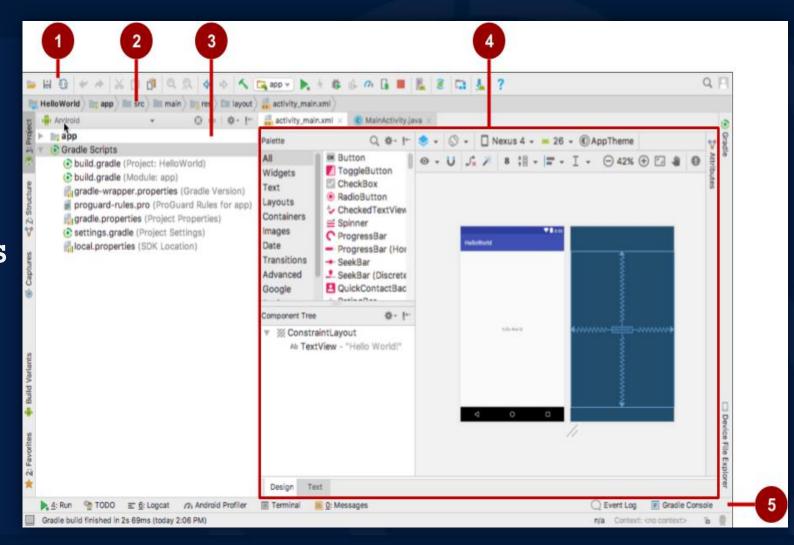

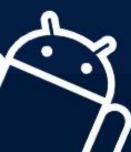

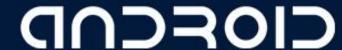

# CREATING YOUR FIRST ANDROID APP

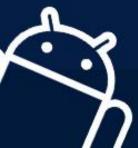

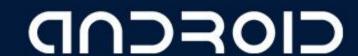

### START ANDROID STUDIO

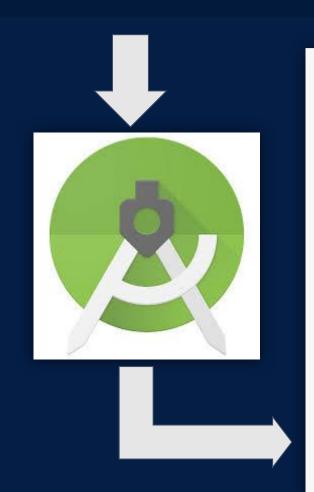

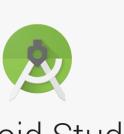

#### Android Studio

Version 3.0

- \* Start a new Android Studio project
- Open an existing Android Studio project
- ◆ Check out project from Version Control ▼
- Profile or debug APK

Configure → Get Help →

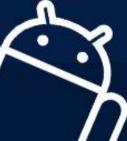

CIOFCUD

### NAME YOU APP

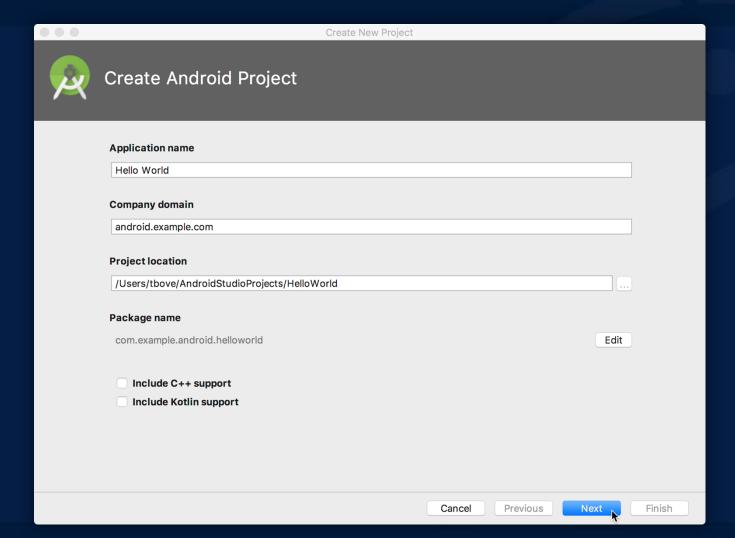

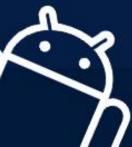

#### PICK ACTIVITY TEMPLATE

Choose templates for common activities, such as maps or navigation drawers.

Pick Empty Activity or Basic Activity for simple and custom activities.

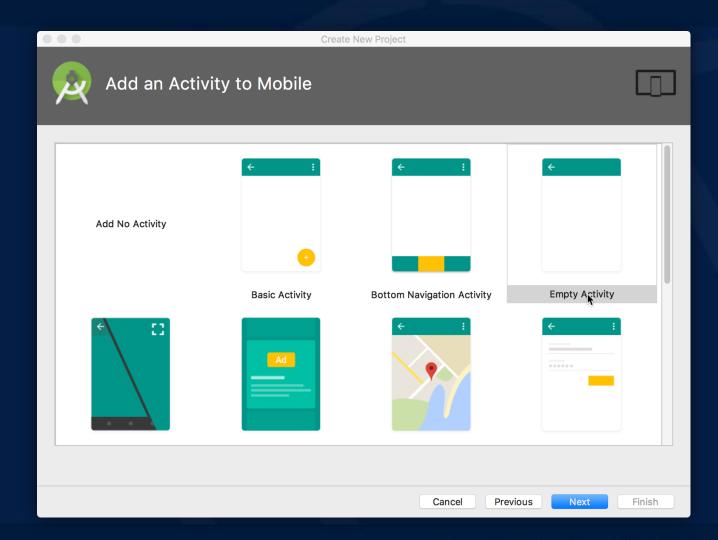

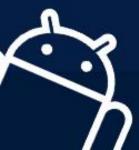

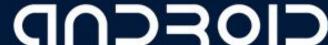

#### NAME YOUR ACTIVITY

- Naming:
  - Name main activity
  - Name layout
- Use AppCompat
- Generating layout file is convenient

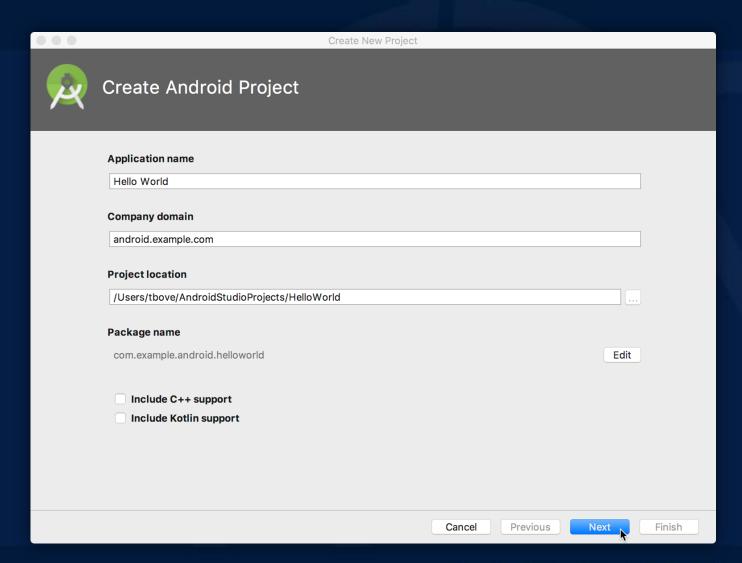

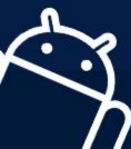

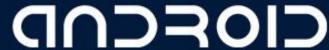

### PROJECT FOLDER

- 1. manifest
  description of app read by the
  Android runtime
- 2. Java
  Java source code packages
- 3. Res
  layout, strings, images,
  dimensions, colors...
- 4. build.gradle

Gradle build files

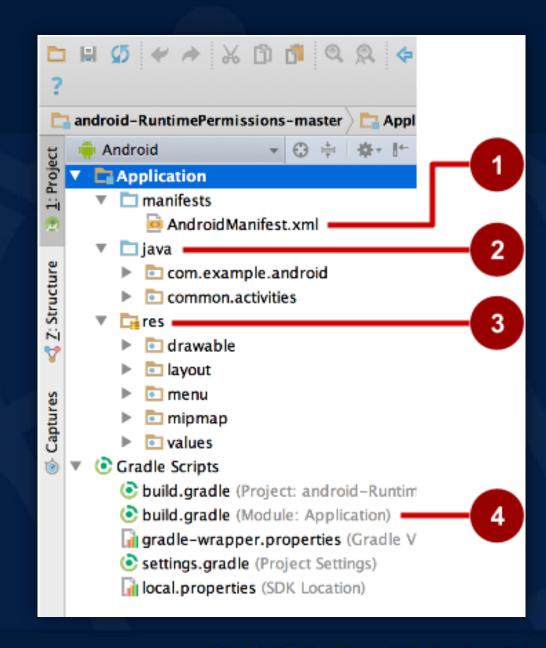

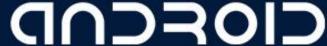

#### RUN YOUR APP

1. RUN

2. Select Virtual or Physical Device

3. **OK** 

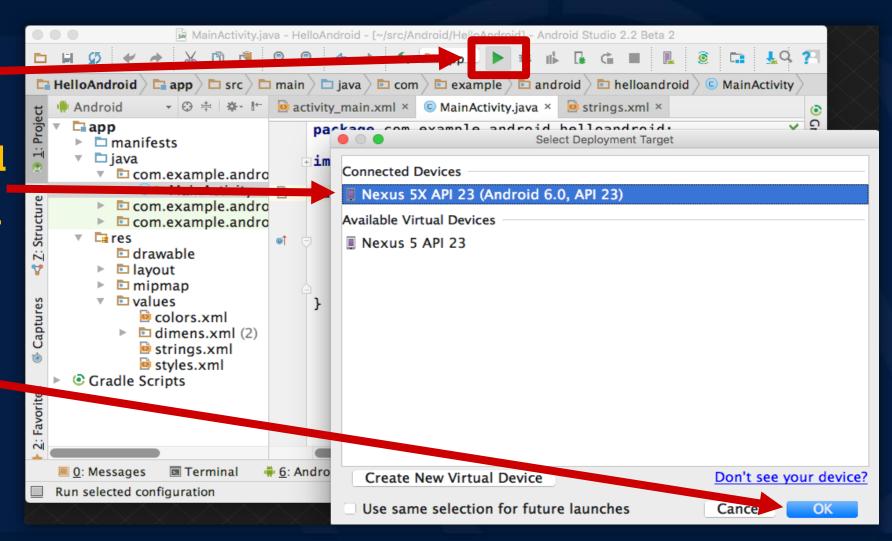

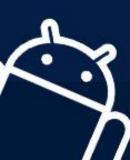

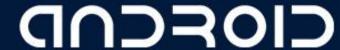

#### RUN ON PHYSICAL DEVICE

- 1. Turn on Developer Options:
  - a. Settings > About phone
  - b. Tap Build number seven times
- 2. Turn on USB Debugging
  - a. Settings > Developer Options > USB Debugging
- 3. Connect phone to computer with cable

Windows/Linux additional setup:

Using Hardware Devices

#### Windows drivers:

OEM device Drivers

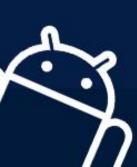

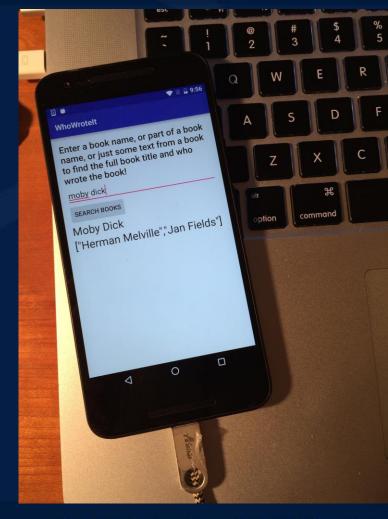

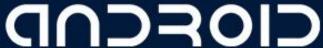

LECTURE - 02 "Create Your First Android App"

## THANK YOU

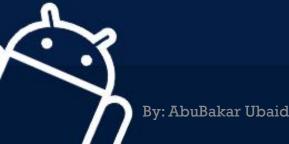

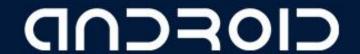